#### Regulatory Data Collection (RDC) – User and File Requirements

- 1. Have a NAIC Log On (Username) with the PBR USER PR role assigned
  - a. For new users, contact the **NAIC Service Desk** via email <a href="help@naic.org">help@naic.org</a> or phone (816)783-8500 to request an NAIC Log On (Username) be created and assigned the PBR USER PR role.
  - b. If you have not logged in to any NAIC application for more than 90 days, you will need to have your password reset. Click on the "Forgot your password?" link in the log in window to initiate the process of having your password reset.
  - c. If you are unsure if you have the PBR\_USER\_PR role assigned to your account, please contact the NAIC Service Desk.
- 2. Prepare your Mortality Experience Data File
  - a. Ensure a single legal entity insurer's data is in a single data file. This must be a Comma-Separated Values format (.CSV) text file.
  - b. Save the file with the filename '####\_NAIC2018\_Mortality\_Data\_Experience.csv', where ##### is your 5-digit NAIC Company Code.

### Log In to RDC – Access the Mortality Experience Data Collection

From the NAIC Industry Tab (https://content.naic.org/index\_industry.htm)

1. Select the Mortality Experience Data Collection hyperlink; https://rdc.naic.org

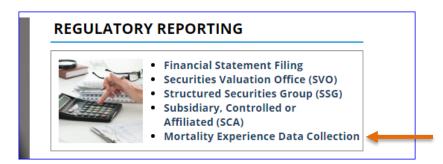

2. The login window displays.

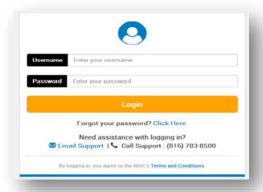

- 3. Enter your NAIC Username and Password, select the **Login** button.
- 4. On an annual basis, the Regulatory Data Collection User Agreement will display. Read the contents and select the **Agree** button.

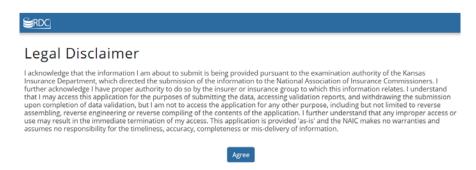

5. The Regulatory Data Collection system in the future will allow for easy access to multiple data calls. You may select the **datacall group** and **datacall** in the RDC Home tab. At this time select PBR from both dropdowns.

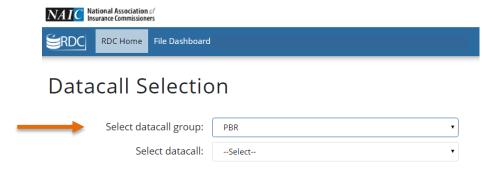

## **RDC File Dashboard and Uploading a File**

1. Select the File Dashboard

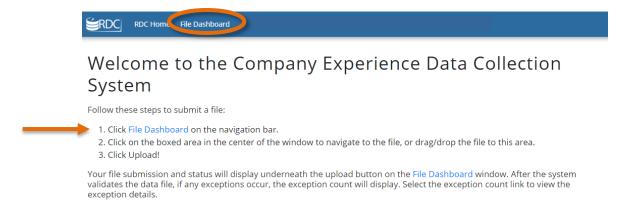

- 2. The Experience Data File Upload window displays.
- 3. To upload a file, select the 'Click to browse', or drag/drop a file to the upload box.

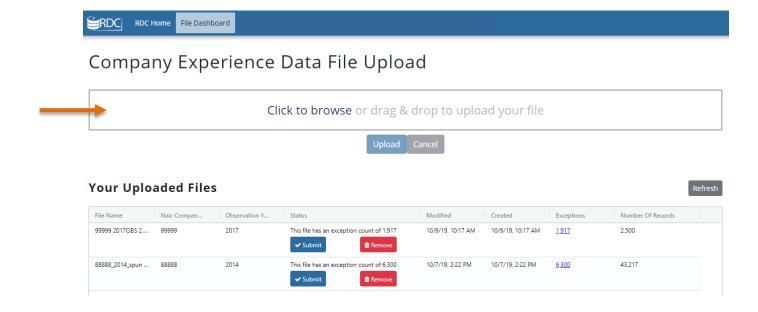

4. The File Upload window displays. Select the name of the file then select the **Open** button.

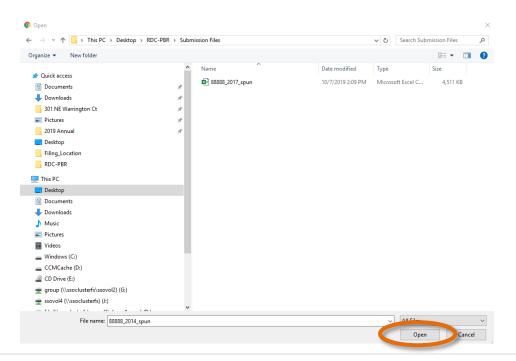

5. The **File Dashboard** displays. The file name displays above the **Upload** button.

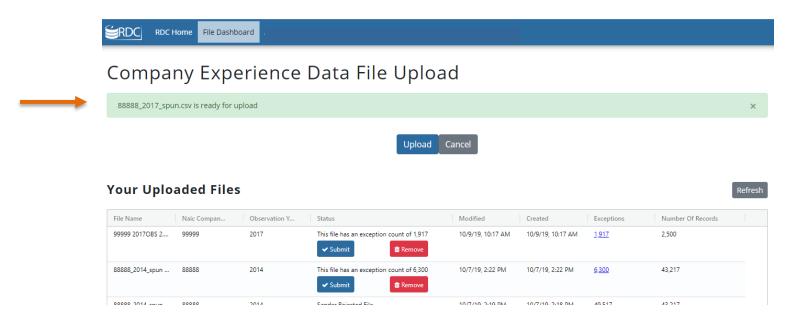

- 6. Select the **Upload** button.
- 7. A progress bar depicts the percentage amount of the file that is uploaded. When the upload is complete the progress bar will depict 100%.

## **Reviewing RDC File Validations**

1. After a file uploads successfully and validations are run, the file contents may or may not contain exceptions. Given the file size, validations may take some time to run after the upload completes. If a file contains exceptions, the sender is notified, via email to return to the application and submit, or remove the file.

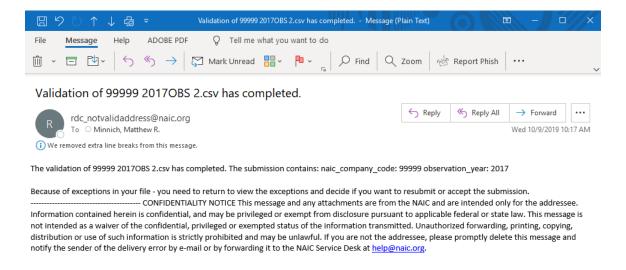

- 2. While validations are processing, under Year the word "Processing..." will display and under Exceptions "Checking for exceptions..." will display.
- 3. Data exceptions may be accessed on the **File Dashboard.** To view details about the exception records, select the hyperlink under the **Exceptions** heading.

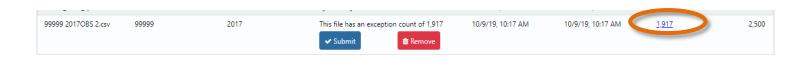

4. The **File Exceptions** window displays. In this example, the *face\_amount\_at\_issue* and *birth\_date* fields contained nulls.

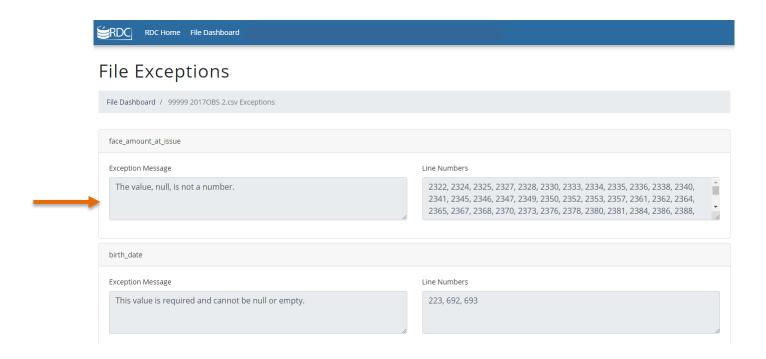

# **Submitting or Removing an Uploaded File**

- 1. For uploaded files with exceptions, the sender has the option to either **Submit**, or **Remove** the file.
  - a. Submit File with Exceptions

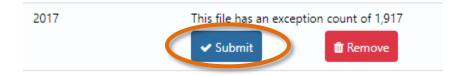

If the **Submit** button is selected the status of the file will change to File Pending NAIC Review. The file displays in the NAIC file administrator queue for further review. The NAIC administrator will review the file and decide to either process the file with exceptions or reject the file back to the sender.

#### b. Remove File with Exceptions

If the **Remove** button is selected the status of the file will change to Sender Rejected File. An email, reminding the user to submit the removed file, if necessary, is also delivered.

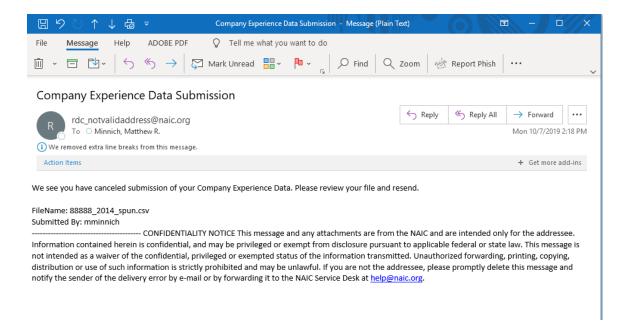

At this point the user will address data exceptions and restart the submission process.

2. Until the sender responds to the Submit/Remove option, the file will display in File Administration with a status of Pending User Submission.